# **FACE TRACE MORE PEN TOOL TRACING**

# **LEARNING OBJECTIVES**

- **I** Use the pen tool to trace the midtones, shadows, and highlights of a photographic image
- $\blacksquare$  Identify values in an image, use vaules within one hue
- **Design with shapes and use front-to-back stacking**
- **E** Strategize the best way to trace an image so that it can be edited and colored easily

# **INTRODUCTION**

Download the facetrace.psd file. This is a Photoshop file with a posterization adjustment layer that makes it easier to delineate the tones in the image. You will bring this into Illustrator as a template and trace the shapes of the values. You should end up with at least 3 values: dark, middle, and light. Look at the image and figure out the best way build your drawing with the largest shapes on the bottom. Can you use the pathfinders to make it easier?

# **PROJECT FILES**

FaceTrace.psd

# **REQUIRED SUBMISSION FILES**

Your final deliverable is one Illustrator (AI) file.

### **GRADING RUBRIC**

You will be graded according to the following criteria:

- **E** You imported the image as a template
- You defined and applied 3 values within one hue
- You traced using complete shapes and smooth curves.

#### **INSTRUCTIONS**

1. Open a blank Illustrator document and place the FaceTrace.psd file.

File—Place. Choose "template, and choose "Link." This means you will have to copy both files on your flash drive in order to continue tracing on another computer.

- 2. Use layers. Put the largest shape on the back layer, and then drawt he smaller shapes on top.
- 3. Use pathfinders wherever you can, Divide especially can be helpful. You can draw a path with your pen tool and use it to divide a larger shape.
- 4. Choose a color, and go to the color guide (looks like a fan) and choose shades and tints. Pick colors for the midtone, shadow, and highlights.

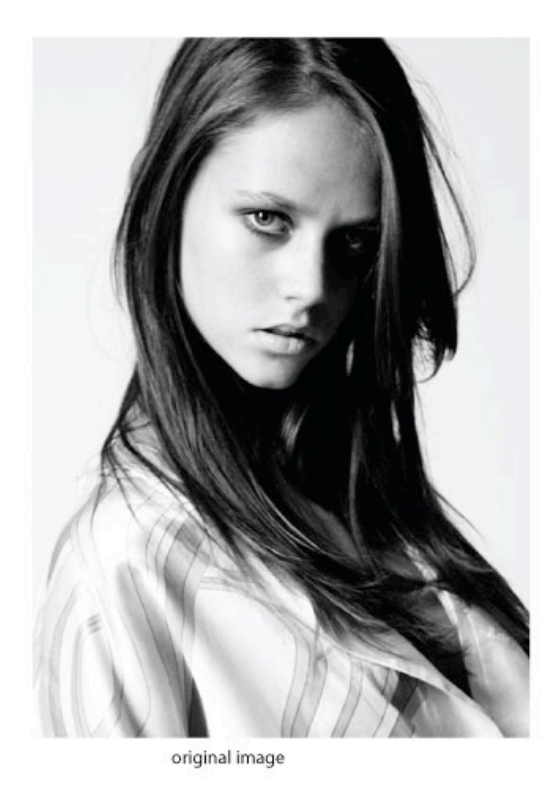

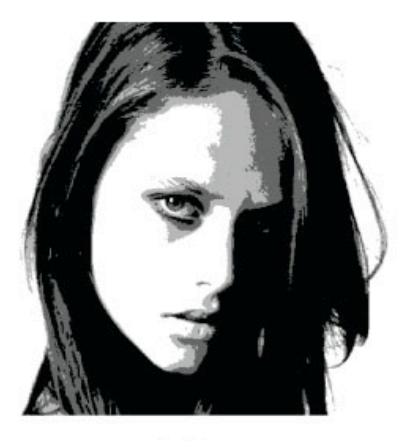

posterized image